#### **SAP Ariba**

#### MSD Panduan Referensi Singkat

PUBLIK

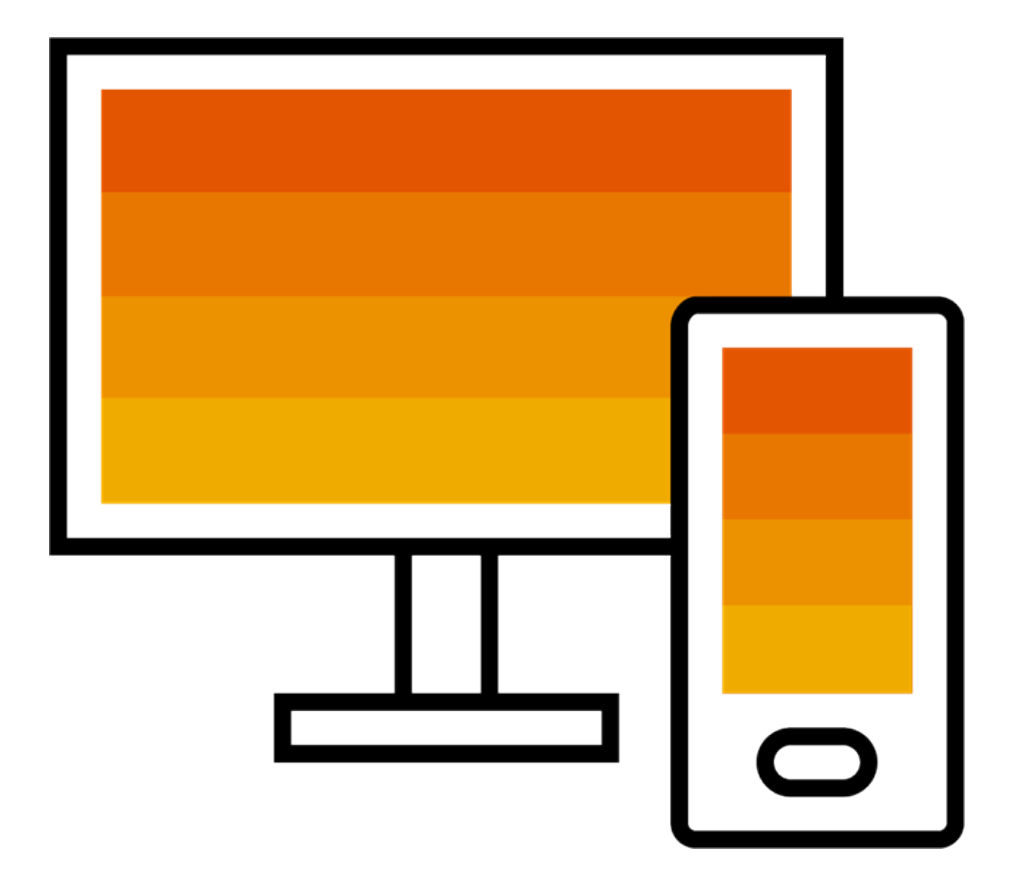

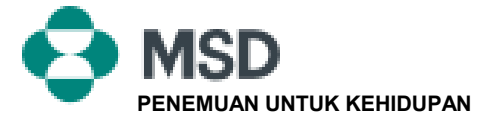

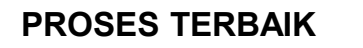

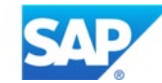

## Cara untuk Menerima sebuah TRR

Sebuah undangan hubungan dagang dimulai dengan sebuah email yang dikirim oleh seorang pembeli dan diarahkan ke nomor ANID dari akun yang ada atau sebuah tautan untuk menyiapkan sebuah akun baru. Email ini adalah sebuah undangan untuk terhubung dengan seorang pembeli yang memungkinkan Anda untuk mulai menerima pesanan dan / atau mengirimkan faktur di Jaringan Ariba. Hanya administrator akun yang dapat mengeklik untuk menggunakan sebuah akun yang sudah ada saat membangun sebuah hubungan dagang.

x Right-click or tap and hold here to download pictures. To elp protect your privacy. Outlook prevented automa  $\mathbf{z}$ **MSD INVITATION** To: WESTERN DRUG DISTRIBUTION Email: erick.chinchilla@merck.com

MSD has invited you to use the Ariba Network ™ to establish a trading relationship for managing transactions electronically. You have already transacted with MSD, and at least one document is available in a temporary account.

To set up a trading relationship on the Ariba Network, follow the instructions in this invitation for activating your account. You can either create a new account or use an existing account. The documents in the temporary account will be available in the account you decide to use.

Setting up the trading relationship with MSD takes only a few minutes. There is no charge to register.

#### To activate your account:

Register for a FREE Ariba Network standard account, or link to an existing account. Click to continue

You can view additional information about MSD in the Supplier Information Portal. After you establish the trading relationship, you can continue to access the supplier information portal for MSD from your Ariba Network account.

For any additional questions or further assistance, please contact Ariba Customer Support.

Sincerely, The Ariba Network Team https://seller.ariba.com

#### Langkah-langkah untuk menerima TRR:

- Klik tautan di email yang mengatakan **Klik di sini untuk memproses.**
- Tautan undangan kemudian meminta Anda untuk **Membuat Akun Baru** atau **Menggunakan Akun yang Sudah Ada.** Pilih opsi yang paling mencerminkan situasi Anda.
	- Jika Anda mendaftar dengan akun baru, pastikan untuk mengeklik tautan aktivasi di email yang dikirimkan kepada Anda guna memverifikasi alamat email Anda.
- Setelah masuk , di pojok kanan atas aplikasi, klik **[inisial pengguna]** > **Pengaturan** dan pilih **Hubungan Pelanggan.**
- Jika diperlukan, pilih hubungan dagang apa pun yang **Tertunda** dan klik **Setujui**.
- Jika Anda ingin hubungan dagang saat ini atau yang akan datang untuk secara otomatis diterima, harap pastikan bahwa preferensi ini terpilih di bagian atas halaman.

Jika proses ini tidak berhasil:

- Tentukan apakah tautan email sudah usang atau masih valid.
- Periksa untuk memastikan semua survei dan tugas yang diminta pelanggan telah diselesaikan.
- Hubungi [Dukungan Ariba](https://support.ariba.com/item/view/174605) jika pembeli Anda mengklaim bahwa pesanan telah dikirim atau untuk bantuan tambahanapa pun.

# Email ke pemasok untuk menyelesaikan tugas  $k$  onfigurasi  $k$  and  $k$  and  $k$  and  $k$  and  $k$  and  $k$  complete Configuration Tasks for Purchase Order activity on Ariba Network

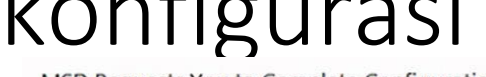

 $\boxed{\textbf{x}}$ 

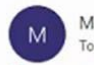

MSD <ordersender-prod@ansmtp.ariba.com>

(i) If there are problems with how this message is displayed, click here to view it in a web browser. Click here to download pictures. To help protect your privacy, Outlook prevented automatic download of some pictures in this message.

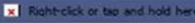

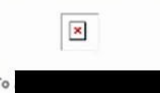

This notification contains important information about your Ariba® Network account (ANID: AN01582350825). Your customer, MSD requires you to complete configuration tasks for the following activities:  $\mathbf{R}$ **Purchase Order** This activity tracks all purchase order related tasks. You may have already completed some of these tasks in an earlier activity. **WHAT YOU NEED TO DO** To complete your new activity: . Log in to your Ariba Network supplier account (https://supplier.ariba.com) · Click the Enablement Tasks tab. • View your task list and complete the remaining tasks. You may have already completed some of the tasks. . View additional information about your customer in the Supplier Information Portal accessible through your supplier account. Sincerely

**The Ariba Network Team** 

If you have any questions, contact Ariba Network Support.

- Klik pada tautan pertama di email
- Ini seharusnya membawa Anda ke halaman masuk Jaringan Ariba di mana Anda diminta untuk masuk
- Masuk dengan nama pengguna dan kata sandi Anda atau buat sebuah akun jika Anda belum memilikinya

# Email Konfirmasi AN (Jaringan Ariba)

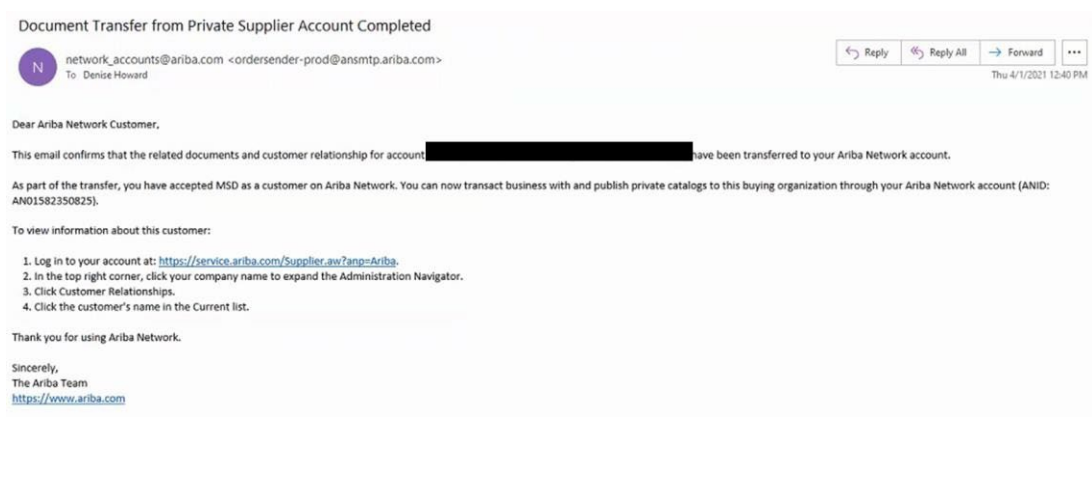

- Ini adalah sebuah email konfirmasi yang akan diterima pemasok setelah mereka masuk ke akun Jaringan Ariba mereka
- Hal itu mengonfirmasi bahwa mereka sekarang diaktifkan di Jaringan dan sekarang dapat melakukan transaksi di Jaringan

#### Email ke pemasok saat ID AN ditautkan ke MSD

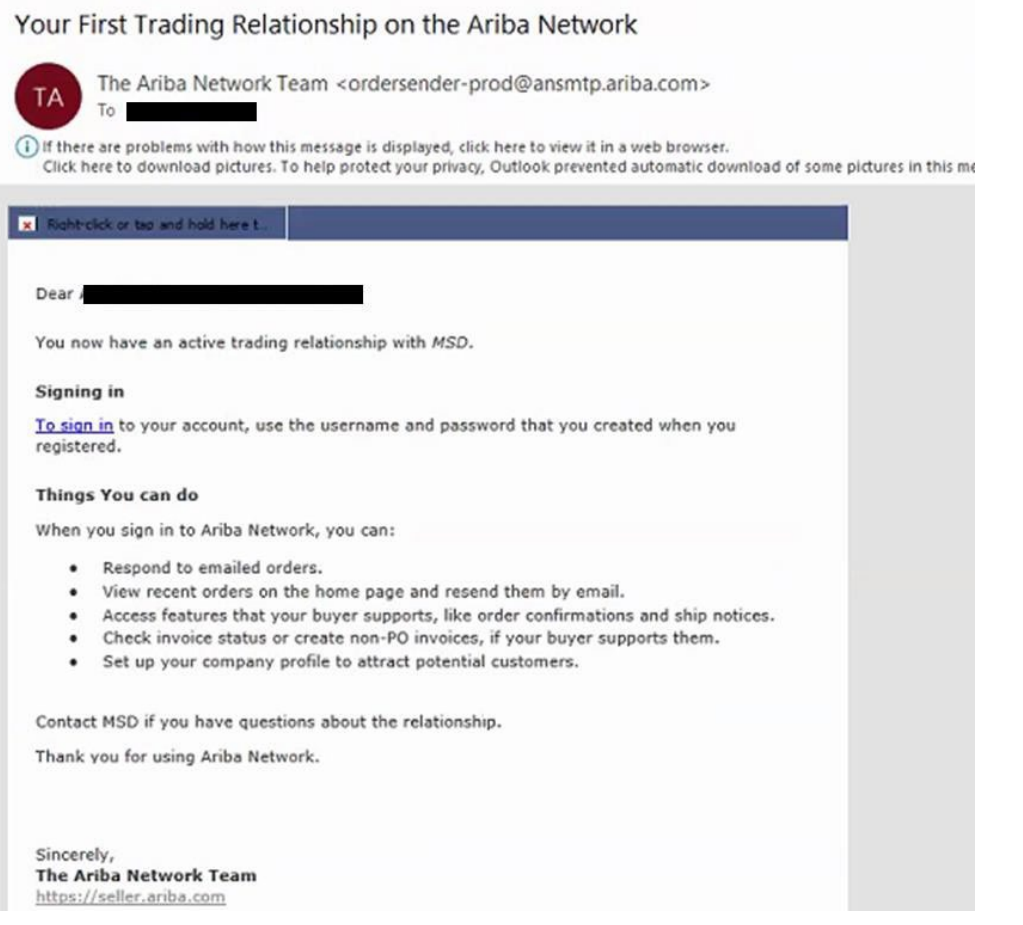

• Ini adalah email yang akan dikirim ke pemasok setelah mereka membangun hubungan dengan MSD di Jaringan Ariba

## Cara untuk menerima sebuah TRR Secara Manual

- 1. Click on the Customer **Relationships link in the Settings** menu found under your account initials.
- 2. Choose to accept customer relationships either automatically or manually.
- 3. In the Pending Section, you can Approve or Reject pending relationship requests. In the Current Section, you can review your current customers' profiles and information portals. You can also review rejected customers in the Rejected Section.
- **Find potential customers in** 4. Potential Relationships tab.

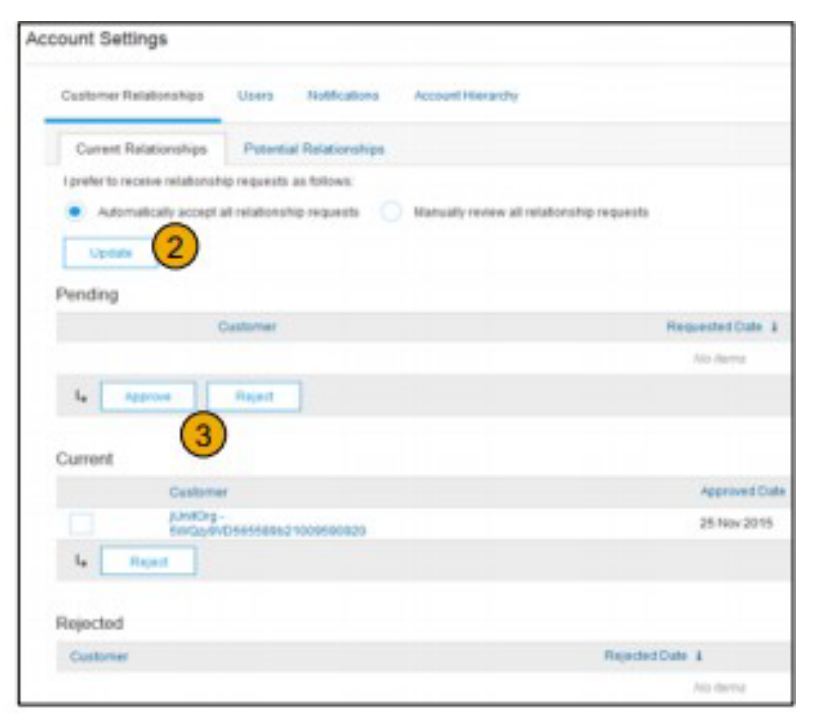

#### Cara untuk Menautkan 2 Akun Jaringan Ariba

- Skenario : Pemasok memiliki dua akun AN (Akun 1 dan Akun 2) dengan dua ID AN yang berbeda dan ingin menautkan keduanya
- Masuk ke Jaringan Ariba
- Pilih pemasok/vendor untuk Akun 2
- Kirim TRR ke vendor
- Instruksikan vendor untuk mengeklik tautan di email dan masuk ke AN dengan kredensial masuk dari Akun 1
- Akun akan ditautkan

Bagaimana cara memproses sebuah pesanan di akun Standar Jaringan Ariba saya?

- Untuk memproses sebuah pesanan pembelian dengan akun Standar, silakan klik **Proses pesanan** di notifikasi email pesananpembelian yang seharusnya sudah Anda terima dari pelanggan Anda.
- Setelah Anda mendaftar atau masuk ke akun Standar Jaringan AribaAnda, Anda akan dibawa ke halaman detail pesanan pembelian di mana Anda dapat membuat konfirmasi pesanan, membuat pemberitahuan pengiriman, dan membuat faktur pada pesanan pembelian.
- Jika Anda salah menempatkan notifikasi email asli untuk sebuah pesanan pembelian tertentu, Anda dapat mengirimkan sebuah salinan email baru dari dasbor beranda akun Standar Anda.

#### Bagaimana cara mengirim ulang sebuah pesanan untuk akun Standar saya?

Dengan akun Standar, Anda menerima pesanan pembelian melalui email dan memprosesnya dengan mengeklik tombol **Proses Pesanan.** Jika Anda salah menempatkan sebuah notifikasi email pesanan pembelian, ikuti langkah-langkah di bawah ini untuk mengirim salinannya:

- Masuk ke akun Standar [Jaringan Ariba](https://service.ariba.com/Supplier.aw/125154060/aw?awh=r&awssk=SIt5A0Rw&dard=1) Anda.
- Di dasbor **Pesanan, Faktur, dan Pembayaran**, klik **Lainnya**.
- Klik kotak **Pesanan Pembelian**.
- Pada kolom **Tindakan**, klik **Pilih** > **Kirimi saya salinan untuk mengambil tindakan**.
- Ini akan mengirimkan ulang pesanan pembelian ke alamat email pengguna Anda yang dikonfigurasi di bagian **Akun Saya**.
- Tampilan default untuk dasbor **Pesanan, Faktur dan Pembayaran** adalah 14 hari terakhir. Jika diperlukan, filter ini dapat diubah dengan mengeklik **14 hari terakhir** di pojok kanan atas dasbor dan memilih tampilan lain.

#### Bagaimana cara mengirimkan sebuah faktur dari akun Standar?

- Klik **Proses Pesanan** dari email notifikasi pesanan pembelian. Jika Anda belum [mendaftarkan](https://uex.ariba.com/auc/node/60146) sebuah akun, tombol ini akan memungkinkan Anda untuk melakukannya. Jika Anda sudah memiliki sebuah akun, masuklah.
- Klik **Buat Faktur**. Tombol ini akan berwarna abu-abu jika pelanggan Anda meminta Anda untuk membuat sebuah konfirmasi pesanan atau pemberitahuan pengiriman terlebih dahulu. Arahkan kursor ke tombol berwarna abu-abu untuk melihat apa yang diperlukan.
- Masukkan semua informasi yang diperlukan (ditandai dengan sebuah tanda bintang\*).
- Klik **Berikutnya** untuk meninjau faktur.
- Klik **Kirim**.

\*Jika Anda salah menempatkan notifikasi email pesanan pembelian, silakan lihat **slide 8** untuk petunjuk mengenai cara mengirimkan ulang email. Jika Anda belum menerimanya, periksa folder email sampah atau pengaturan filter spam Anda guna memverifikasi bahwa email otomatis dari SAP Ariba tidak diblokir dari akun email Anda sebelum menghubungi pelanggan Anda untuk [mengonfirmasi bahwa](https://uex.ariba.com/auc/node/60220) email telah dikirim.

\*Untuk melihat video tutorial mengenai pengiriman faktur melalui akun [Standard, klik](https://uex.ariba.com/auc/node/248509) di sini.

### Bagaimana cara membuat faktur sebuah pesanan pembelian jika saya kehilangan notifikasi email?

Jika Anda salah menempatkan sebuah notifikasi email pesanan pembelian, ikuti langkah-langkah di bawah ini:

- Masuk ke akun Standard [Jaringan Ariba](https://service.ariba.com/Supplier.aw/125002060/aw?awh=r&awssk=5OdkE4FB&dard=1) Anda
- Di bagian dasbor **Pesanan, Faktur, dan Pembayaran** akun Anda klik **Lainnya**.
- Klik kotak **Pesanan untuk Dibuat Faktur**.
- Klik **Pilih > Kirimi saya sebuah salinan untuk mengambil tindakan** di kolom **Tindakan**di samping pesanan pembelian yang ingin Anda buat fakturnya.

#### Mengapa faktur saya ditolak?

• Anda dapat meninjau alasan penolakan faktur Anda di notifikasi email dari pelanggan Anda. Jika Anda memerlukan klarifikasi lebih lanjut, hubungi [pelanggan Anda.](https://uex.ariba.com/node/60220)

#### **Informasi Tambahan**

• Setelah faktur Anda ditolak, Anda perlu untuk mengirimkan sebuah faktur yang telah diperbaiki agar pelanggan Anda dapat memprosesnya guna pembayaran. Tergantung pada [aturan pembuatan faktur](https://uex.ariba.com/node/732) dari pelanggan, Anda mungkin dapat menggunakan kembali nomor faktur dari faktur Anda yang ditolak. Jika tidak, Anda harus memilih sebuah nomor faktur unik saat mengirimkan faktur yang telah diperbaiki.

## Cara Melihat Pesanan Pembelian di AN (Jaringan Ariba) (1/2)

- 1. Klik pada tab Kotak Masuk untuk mengelola Pesanan Pembelian Anda.
- 2. Kotak Masuk ditampilkan sebagai sebuah daftar dari Pesanan Pembelian yang diterima oleh Merck.
- 3. Klik tautan pada kolom Nomor Pesanan untuk melihat detail pesanan pembelian.
- 4. Filter pencarian memungkinkan Anda untuk mencari menggunakan beberapa kriteria.

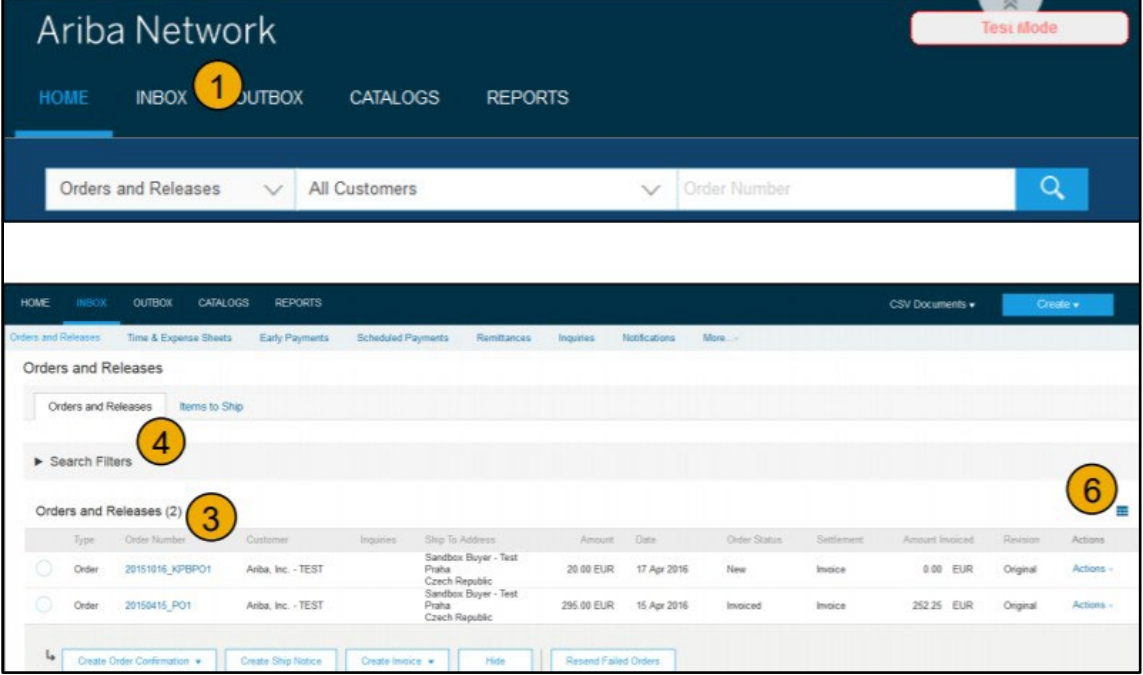

#### Cara Melihat Pesanan Pembelian di AN (Jaringan Ariba) (2/2)

- 5. Klik panah di samping Filter Pencarian untuk menampilkan bidang kueri. Masukkan kriteria Anda dan klik Cari.
- 6. Alihkan Menu Opsi Tabel untuk melihat cara mengatur Kotak Masuk Anda.

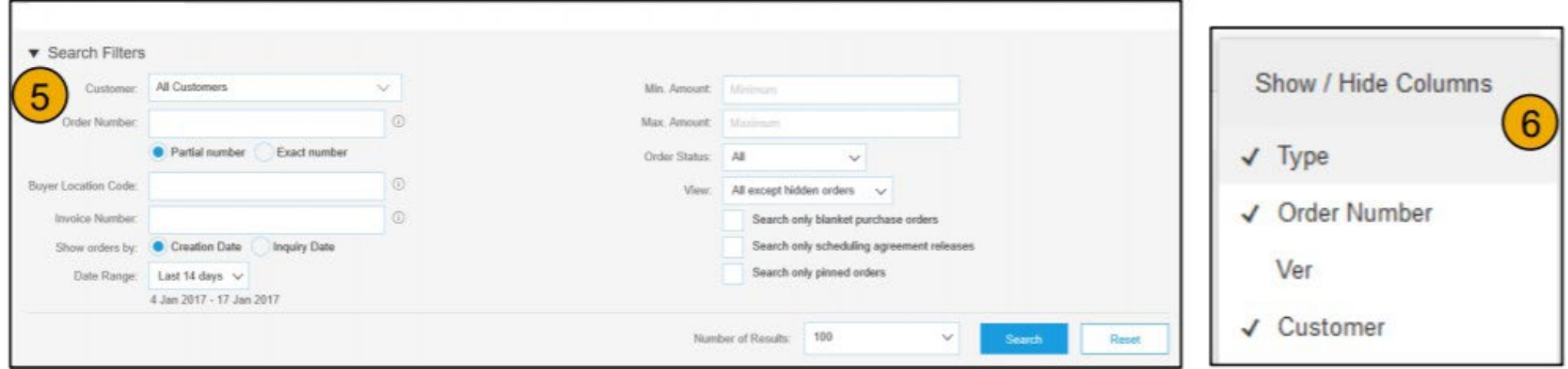

#### Cara untuk Melihat Detail Pesanan Pembelian

- 1. Lihat detail pesanan Anda. Header pesanan menyertakan tanggal pesanan dan informasi mengenai organisasi pembelian dan pemasok. Catatan: Anda selalu dapat Mengirim Ulang PO (Pesanan Pembelian) yang tidak terkirim ke alamat email, cXML, atau EDI Anda dengan benar dengan mengeklik tombol Kirim Ulang.
- 2. Bagian Item Baris menjelaskan item yang dipesan. Setiap baris menjelaskan jumlah dari item yang ingin dibeli Merck. Tetapkan status dari setiap item baris dengan mengirimkan konfirmasi pesanan dengan mengeklik Buat Konfirmasi Pesanan. Sub -total terletak di bagian bawah dari pesanan pembelian

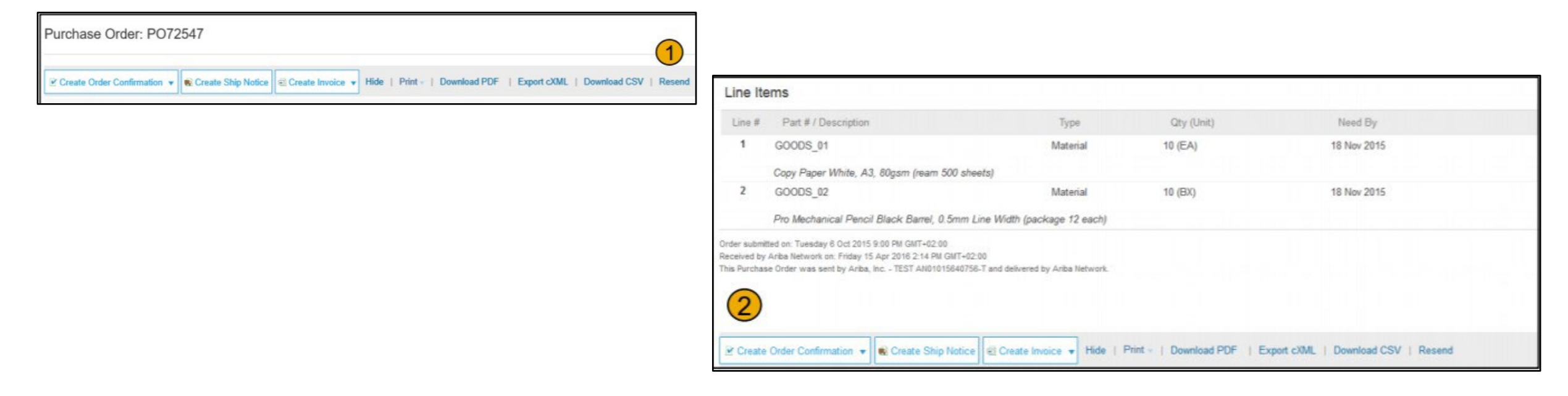

#### Cara untuk Membuat Faktur melalui PO Flip

Untuk membuat sebuah faktur PO -Flip (sebuah faktur yang dibuat dan dikirimkan di Jaringan Ariba):

- 1. Dari layar beranda dalam akun Jaringan Ariba Anda, pilih menu dropdown Buat, lalu pilih Faktur PO.
- 2. Untuk Faktur PO pilih nomor PO.
- 3. Klik pada tombol Buat Faktur dan kemudian pilih Faktur Standar.
- 4. Faktur akan secara otomatis terisi dengan data PO. Isi semua kolom yang ditandai dengan tanda bintang lalu tambahkan pajak sebagaimana berlaku. Tinjau keakuratan faktur Anda di halaman Tinjau. Jika tidak diperlukan perubahan, klik Kirim untuk mengirimkan faktur ke Merck.

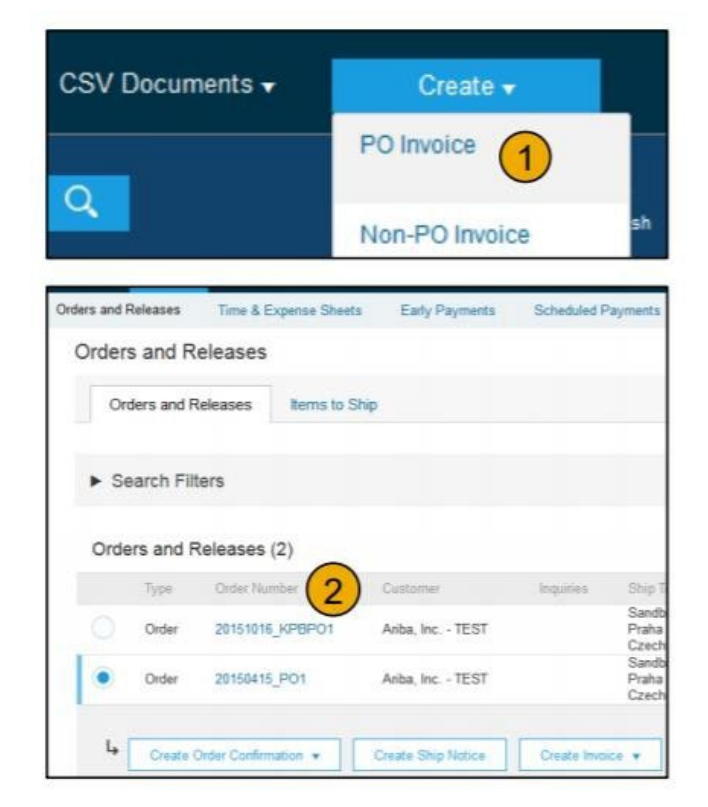

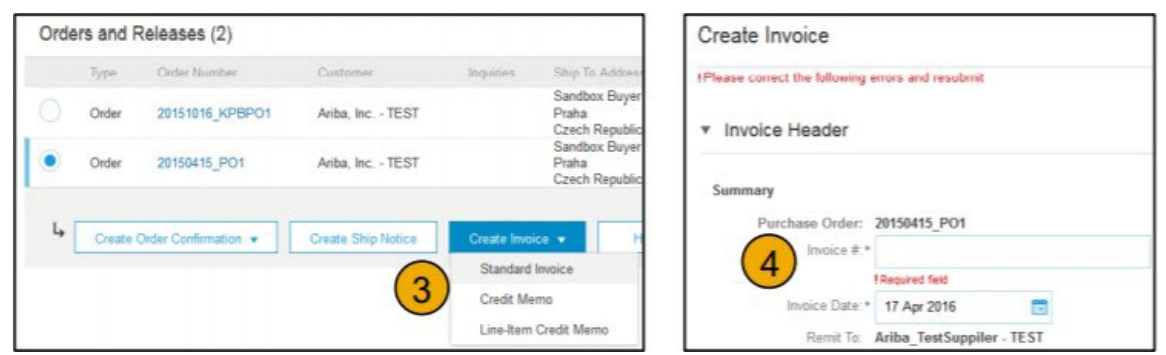